## Bearings – Tutorial

## **Project Management (Folders)**

Create / use the appropriate Inventor project (see below)

- 1. Start Inventor
- 2. Close any open files
- 3. Select: Projects
- 4. Verify the appropriates settings
	- a. Workspace
	- b. Library
	- c. Content Center Files

## **Tutorial - File Management**

- 1. Instructions for this tutorial are in the Autodesk Software
	- a. Select: Tutorials | Mechanical Design | Bearings
- 2. Do not use the folders / project indicated in the tutorial. Use the folders / project defined above
- 3. Required files are in the library. These files can't be modified
	- a. If the assemblies require modification, do the following
		- i. File | Save-As: save them into the workspace
	- b. If parts in the assembly require modification
		- i. Open / Edit the part
		- ii. File | Save-as: Save the part into the workspace
		- iii. Select the part in the model tree, replace it with the part that was saved in the workspace
- 4. Continue with the rest of the tutorial.

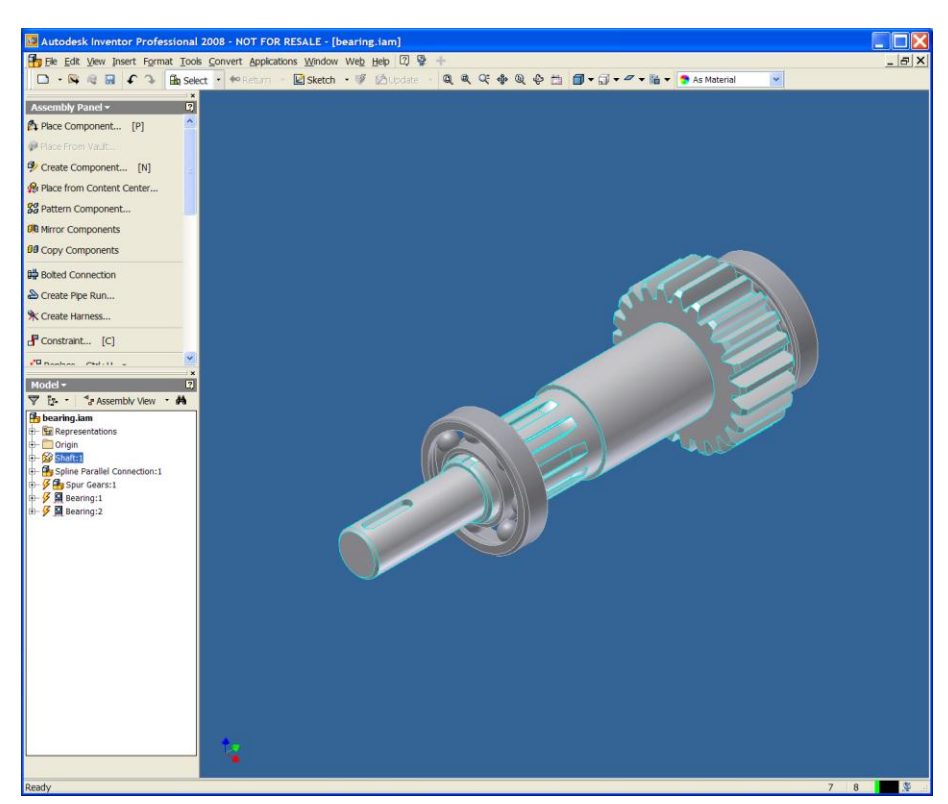

File: MyBearing.iam

5. Create the assembly drawing

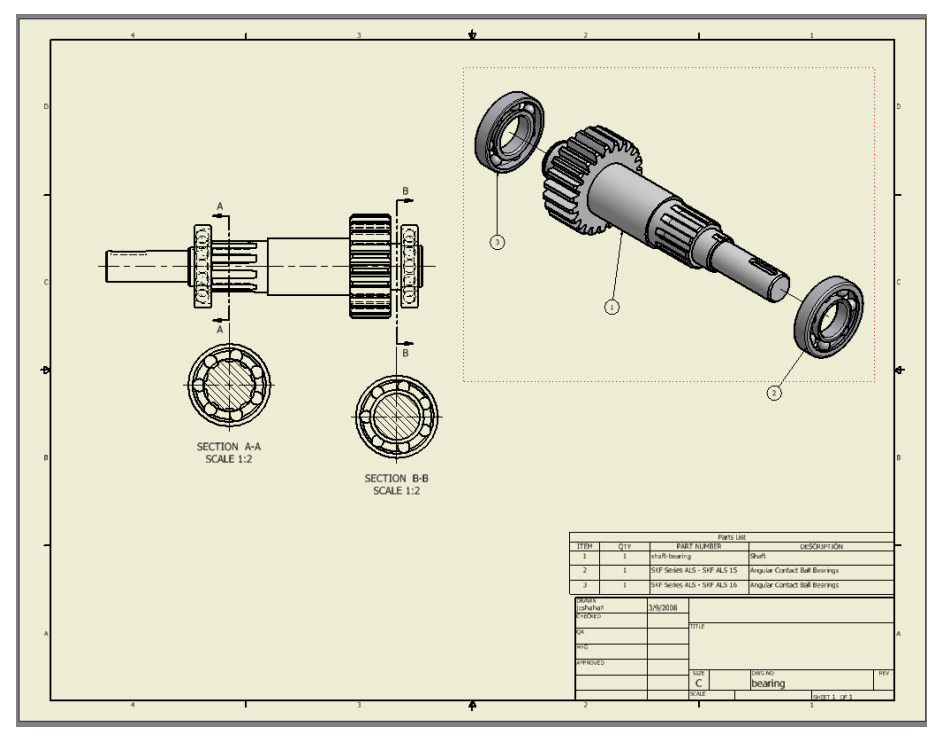

File: MyBearing.idw